# ET EAST WEST BANK

华美商桥® Premier(*business*Bridge®Premier) 手机 App 用户指南

2022 年 4 月

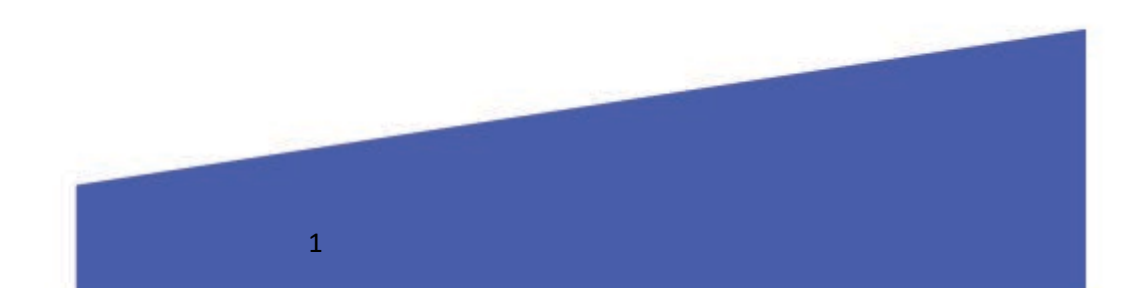

# 目录

<span id="page-1-0"></span>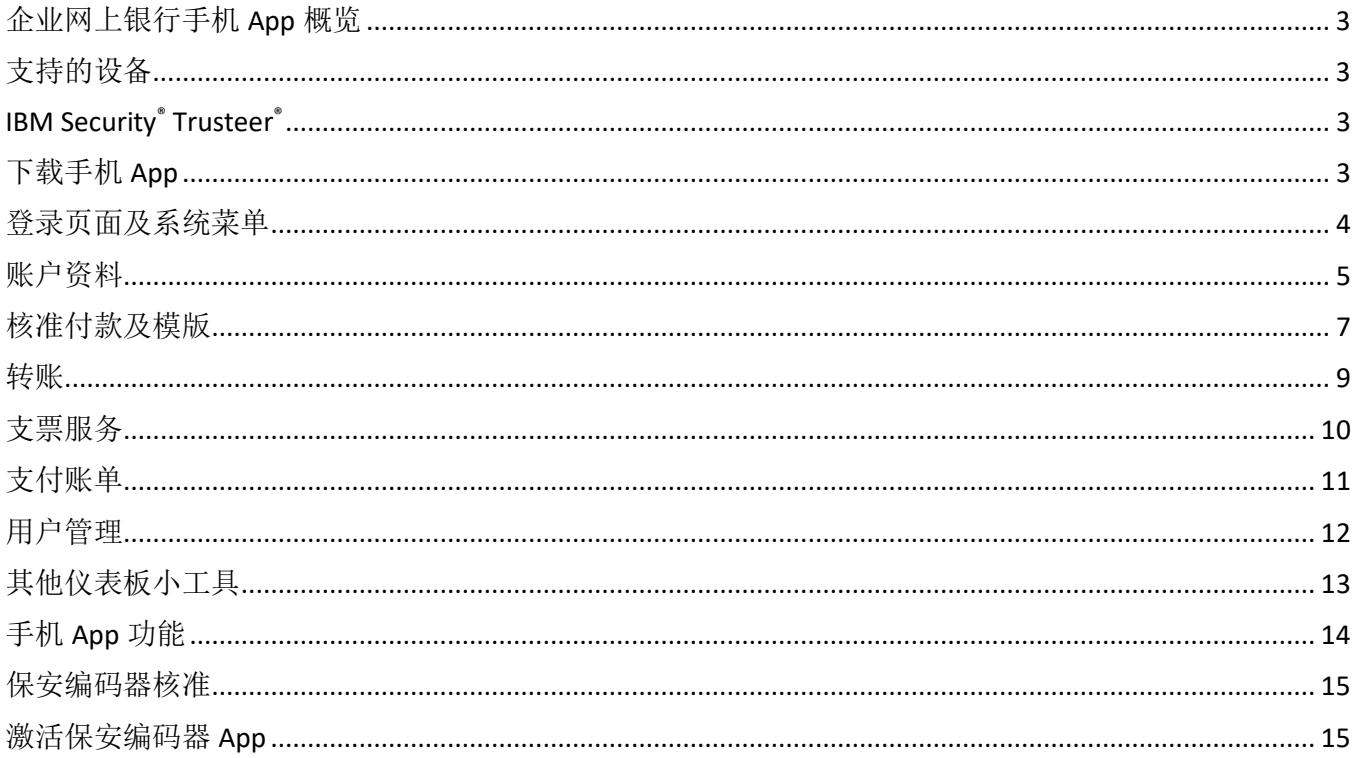

## 企业网上银行手机 App 概览

本指南介绍了华美商桥® Essentials(*business*Bridge®Essentials)及华美商桥® Premier(*business*Bridge®Premier)企业 网上银行手机 App 的主要功能,方便您随时在手机上查看账户、交易、通知,发起和核准转账与付款,以及查询银 行地址等。

#### <span id="page-2-0"></span>支持的设备

Apple iPhones® 及 iPads®操作系统: iOS 11 及更新的版本。 Android™ 设备操作系统: Android 9.0 及更新的版本。

#### <span id="page-2-1"></span>IBM Security® Trusteer®

Trusteer 是一款轻量级软件,可保护您的设备免受恶意软件攻击。 当您通过手机 App 登录华美商桥® Premier (businessBridge®Premier)时,您的网上银行账号和登录凭证会受到保护。

### <span id="page-2-2"></span>下载手机 App

在手机或其他移动设备上,请在 Google Play™ 或 Apple App Store™ 中查找"East West Bank",并选择蓝色的 East West Bank Business Mobile App 下载。

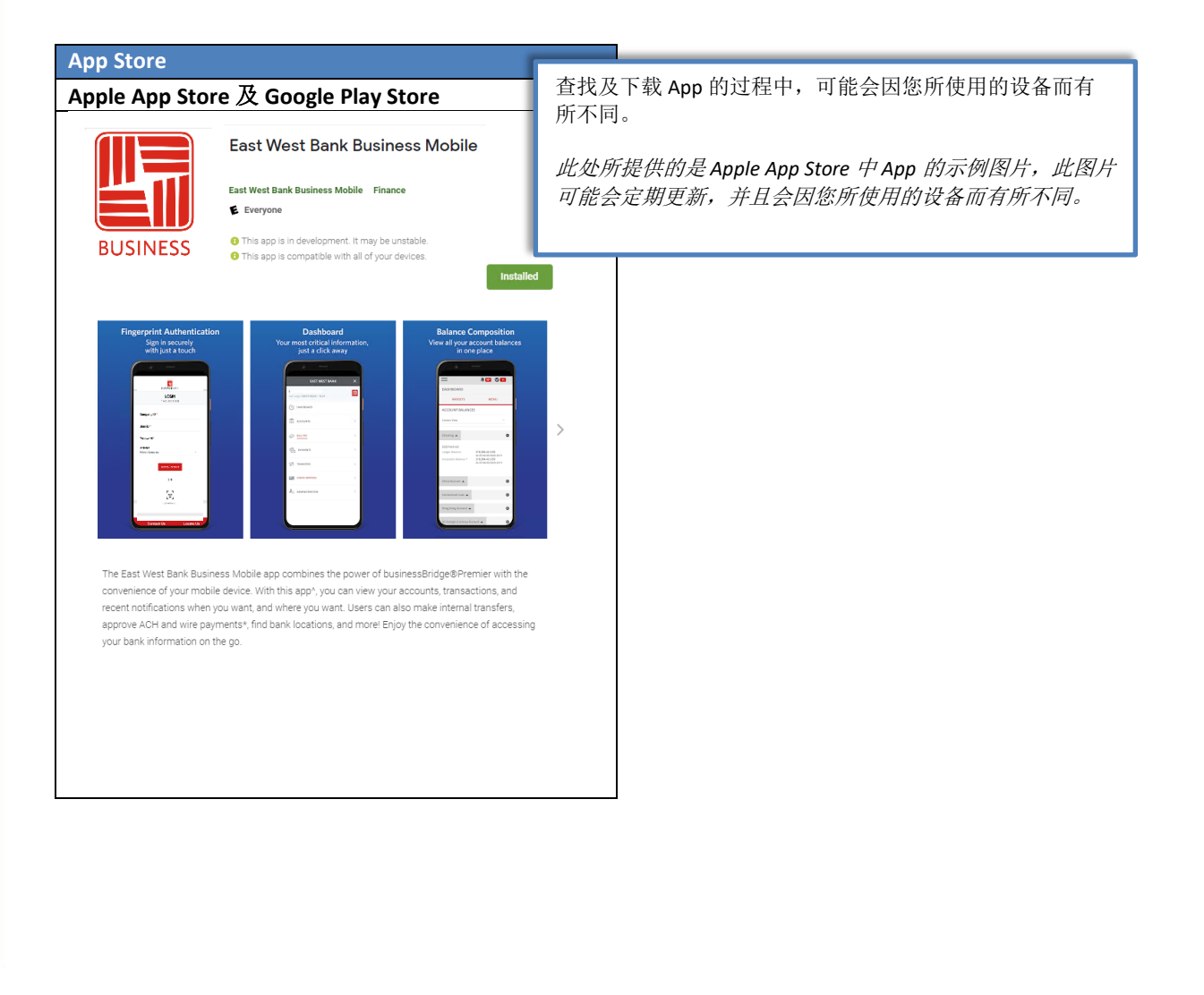

#### <span id="page-3-0"></span>登录页面及系统菜单

如需登录手机 App,您需使用与目前登录华美商桥® Premier(businessBridge® Premier)网上银行相同的公司 ID、用 户 ID 和密码。

请注意:系统可能会要求您回答身份验证问题,然后才能访问您的账户。 如在通过移动设备访问时需要帮助,请 通过以下电邮地址 ewbb@eatwestbank.com 与我们联系。

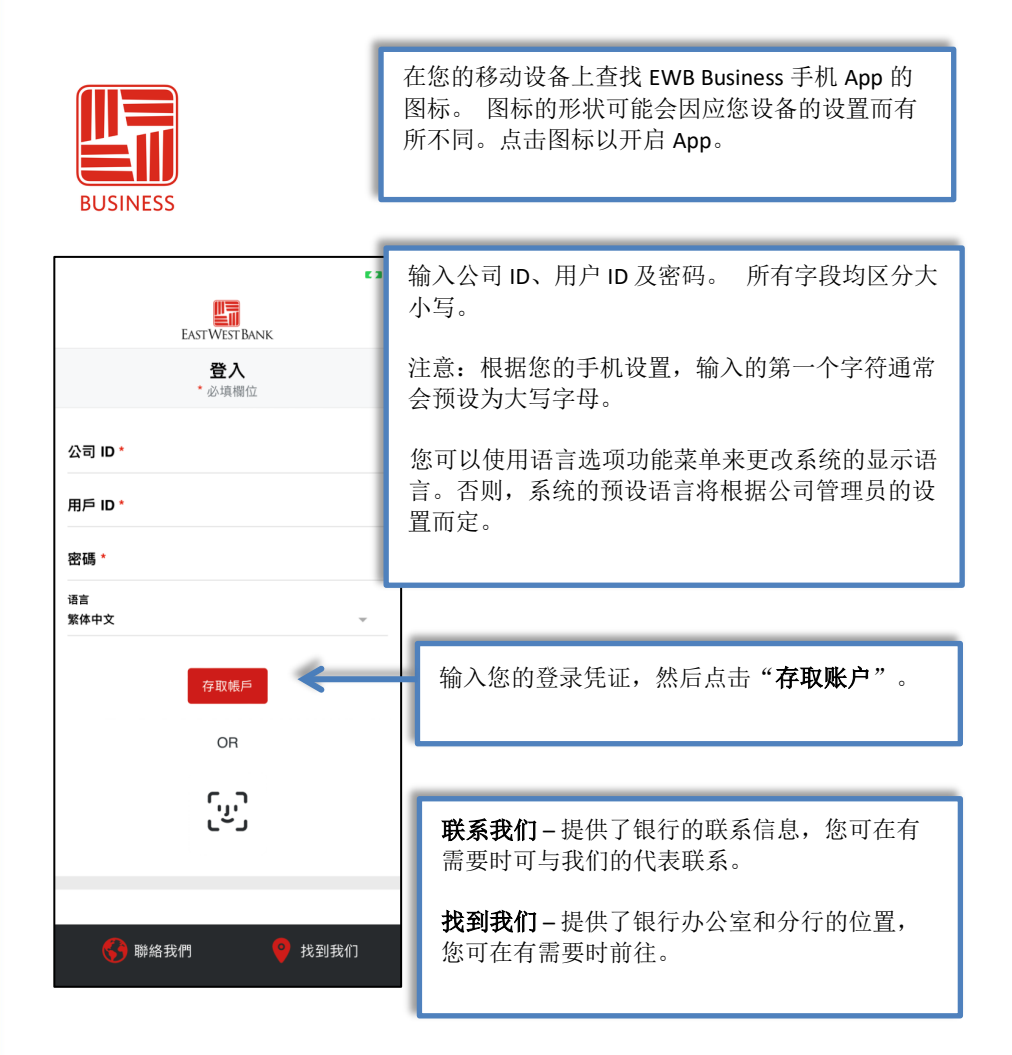

您还可以在设备上启用人脸或指纹生物识别身份验证功能,在已注册的设备上登录手机 App。 有关此功能的详情, 请参考您所用设备的说明书。

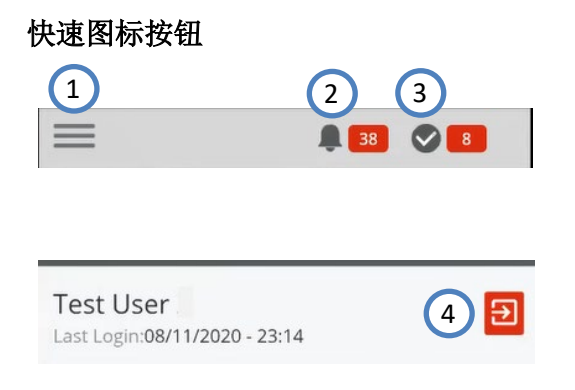

- 1. 系统功能菜单 点击此图标以开启系统功能菜单。
- 2. 系统提示 您可在信息中心内查看所有由系统发出的提 示。
- 3. 付款核准提示 您可在核准中心内查看所有等待您核准的 付款。
- 4. 登出-完成所需操作后,请在系统功能菜单页面点击此图 标,以安全地登出系统。

#### 系统功能菜单

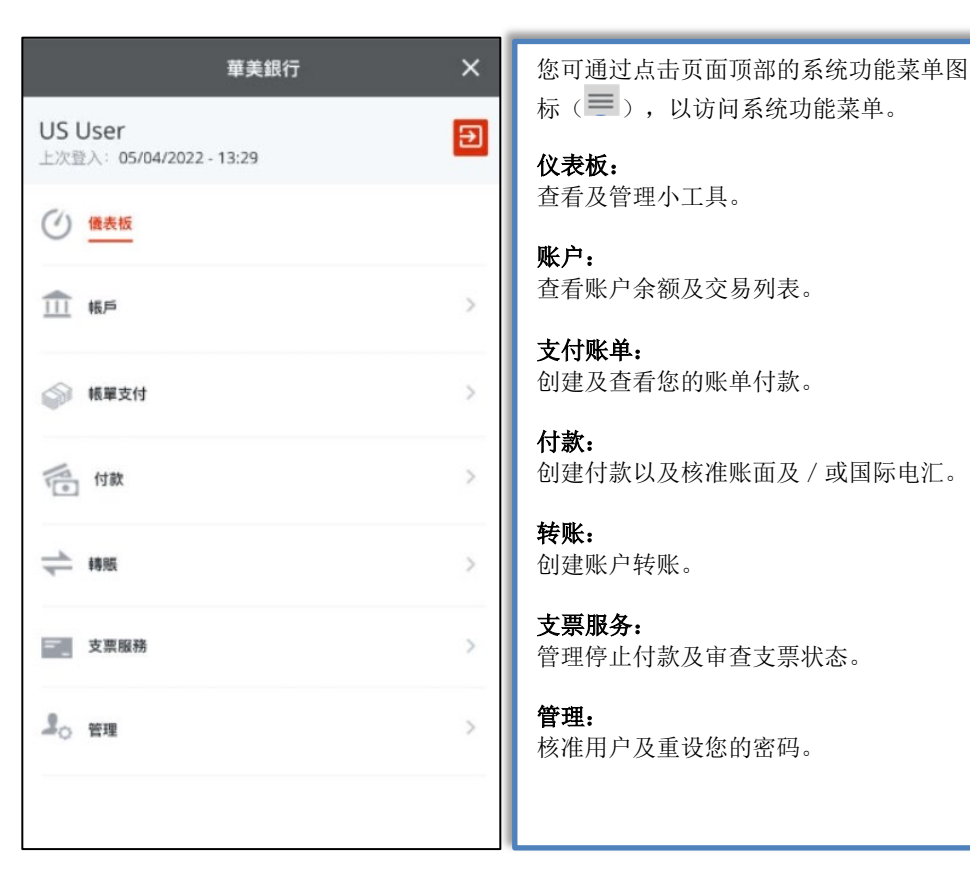

#### <span id="page-4-0"></span>账户资料

#### 1. 仪表板

在仪表板中查看您的账户余额摘要。

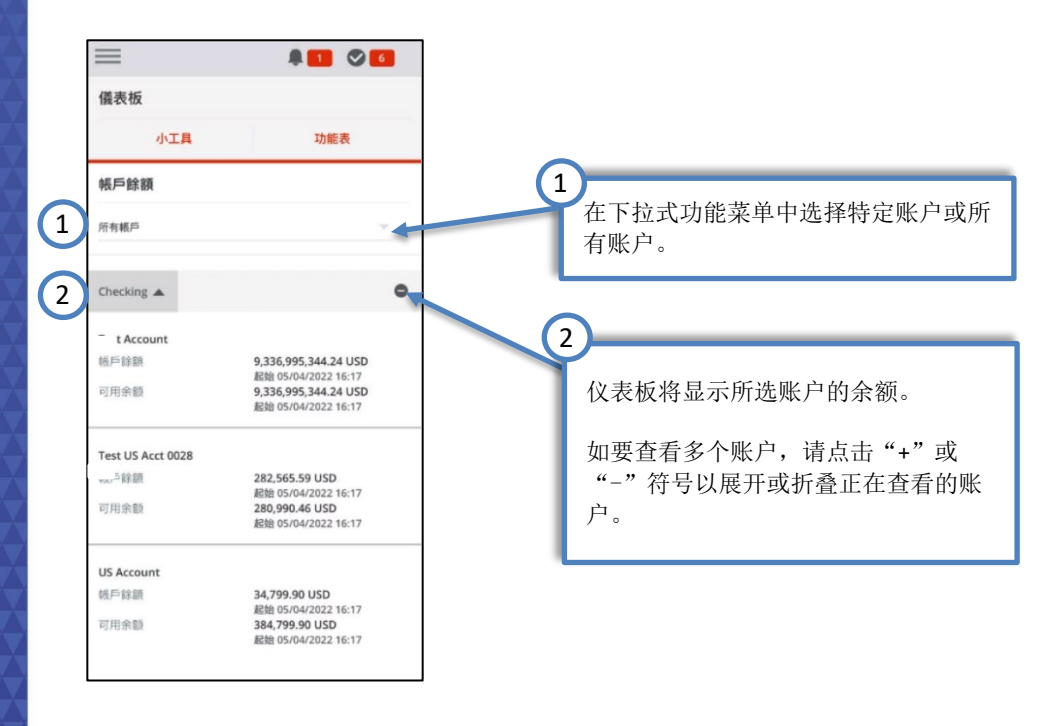

2. 账户

点击特定账户,以查看详细的账户余额和活动。账户详情功能可让您查看当天及前一天的摘要,以及查找特定的交 易。

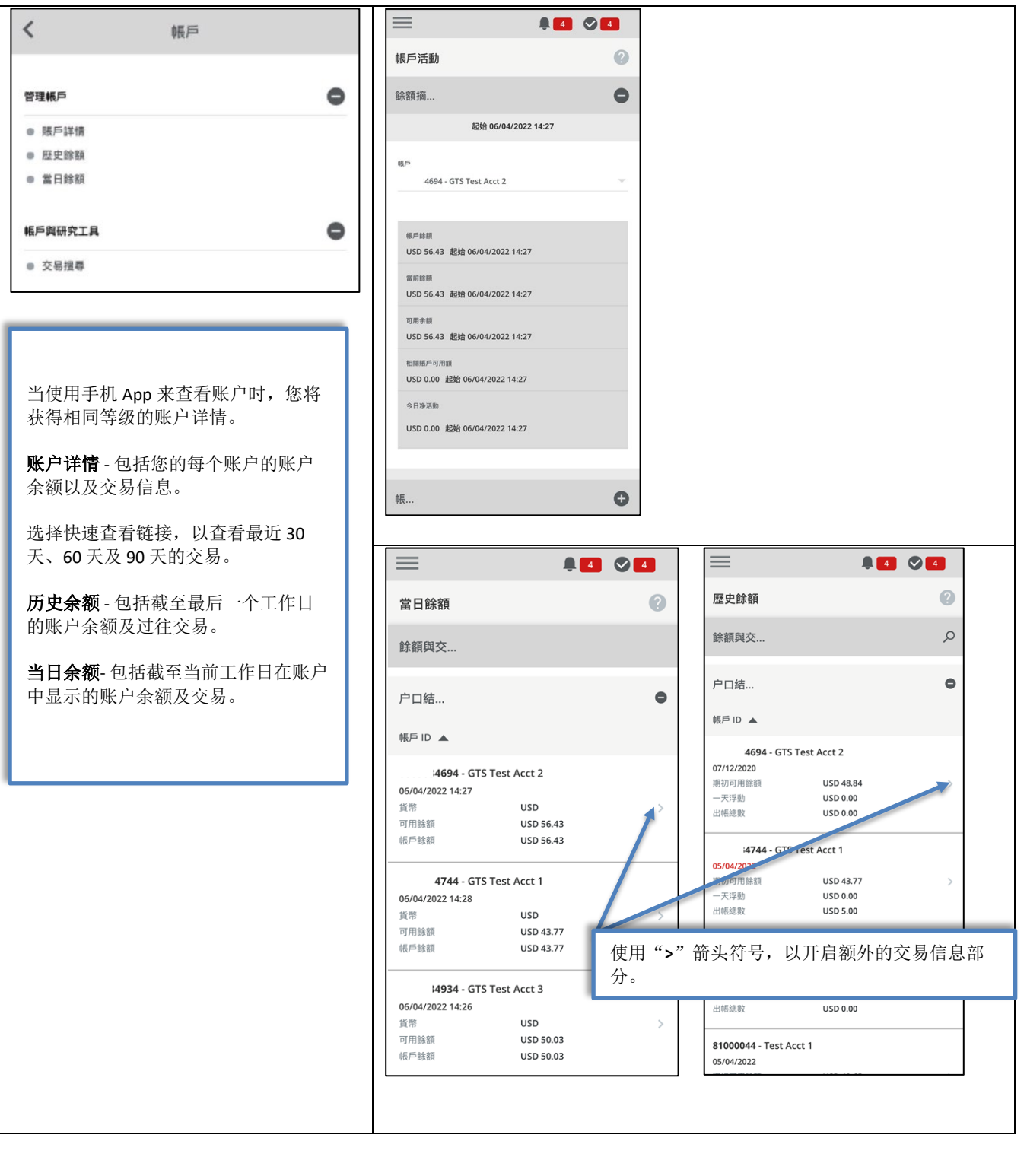

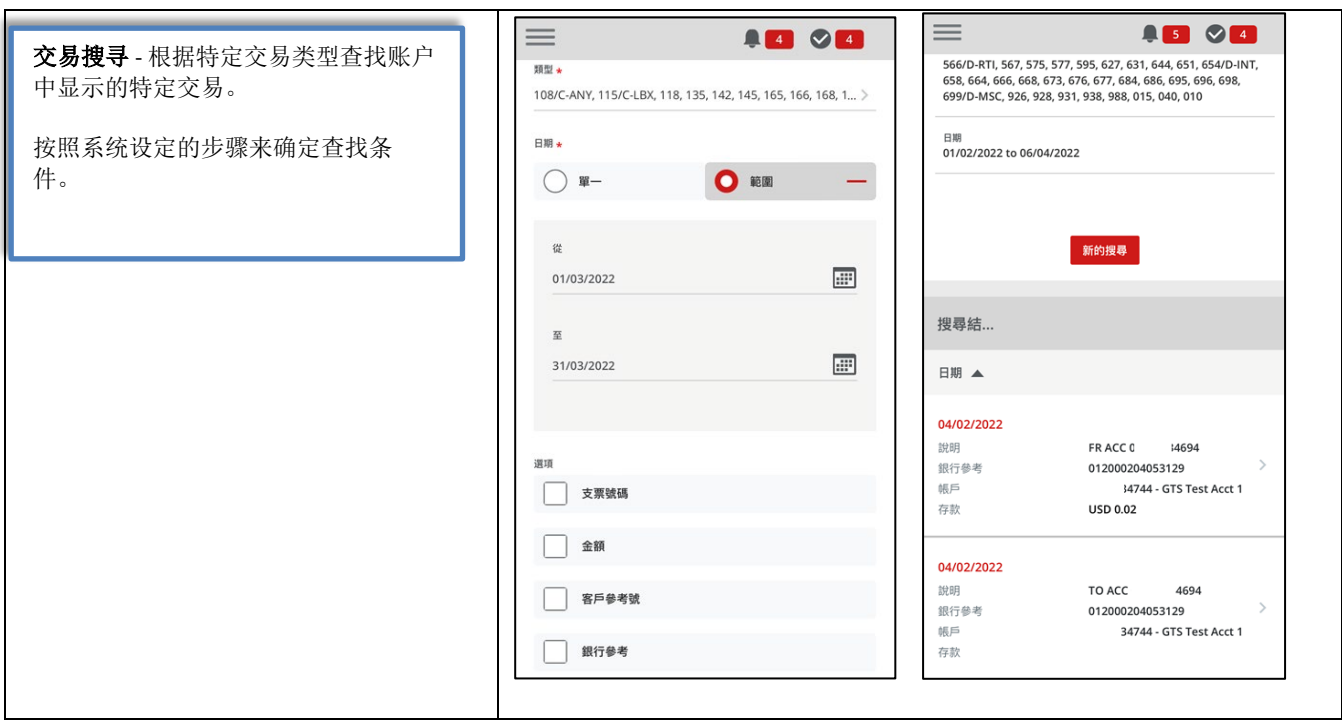

#### <span id="page-6-0"></span>核准付款及模版

拥有付款核准权限的授权用户,可以通过使用手机 App 来核准付款和电汇模版。请查看账面电汇及国际电汇的付款 详情,并根据需要核准或拒绝电汇付款。

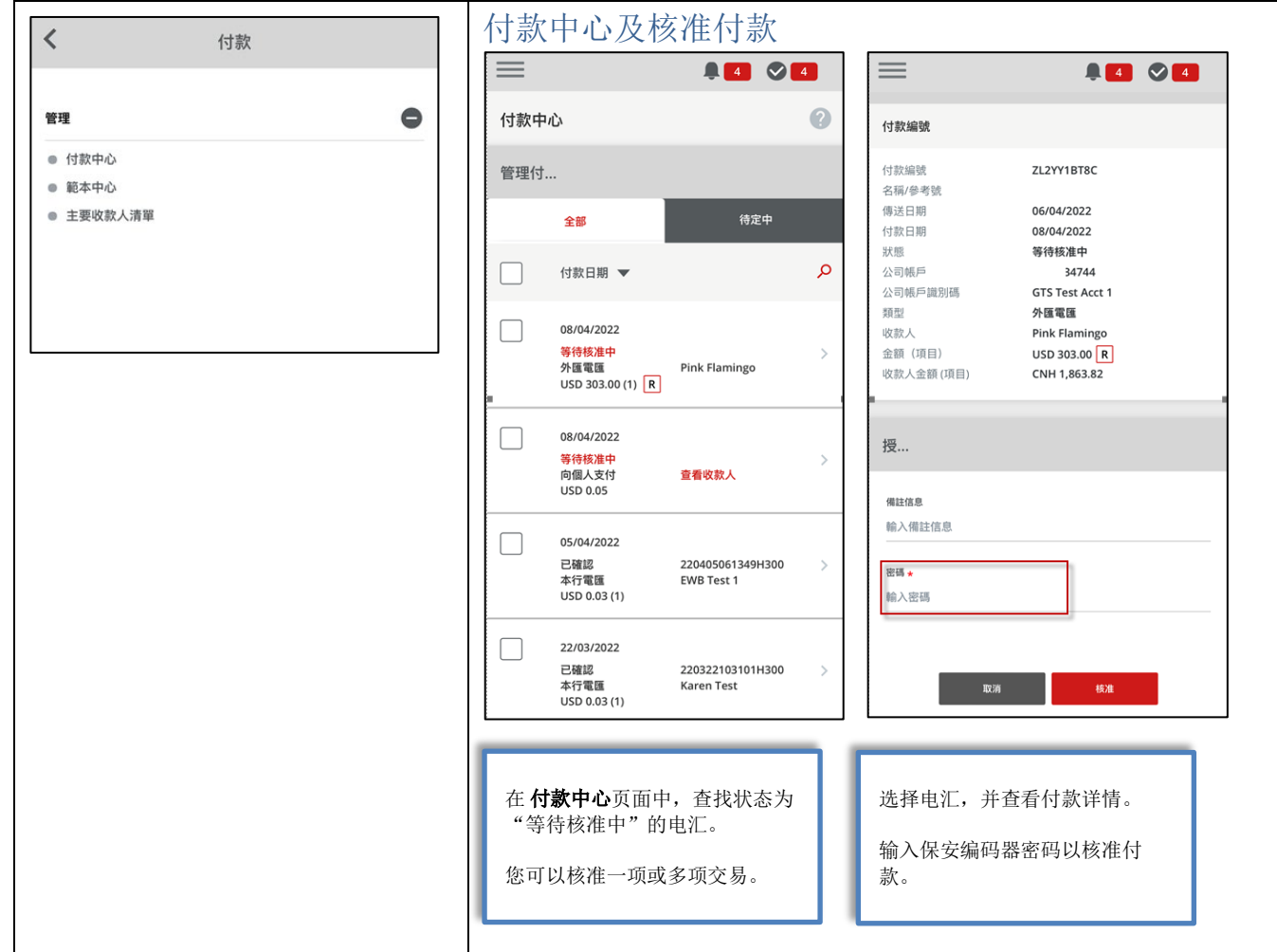

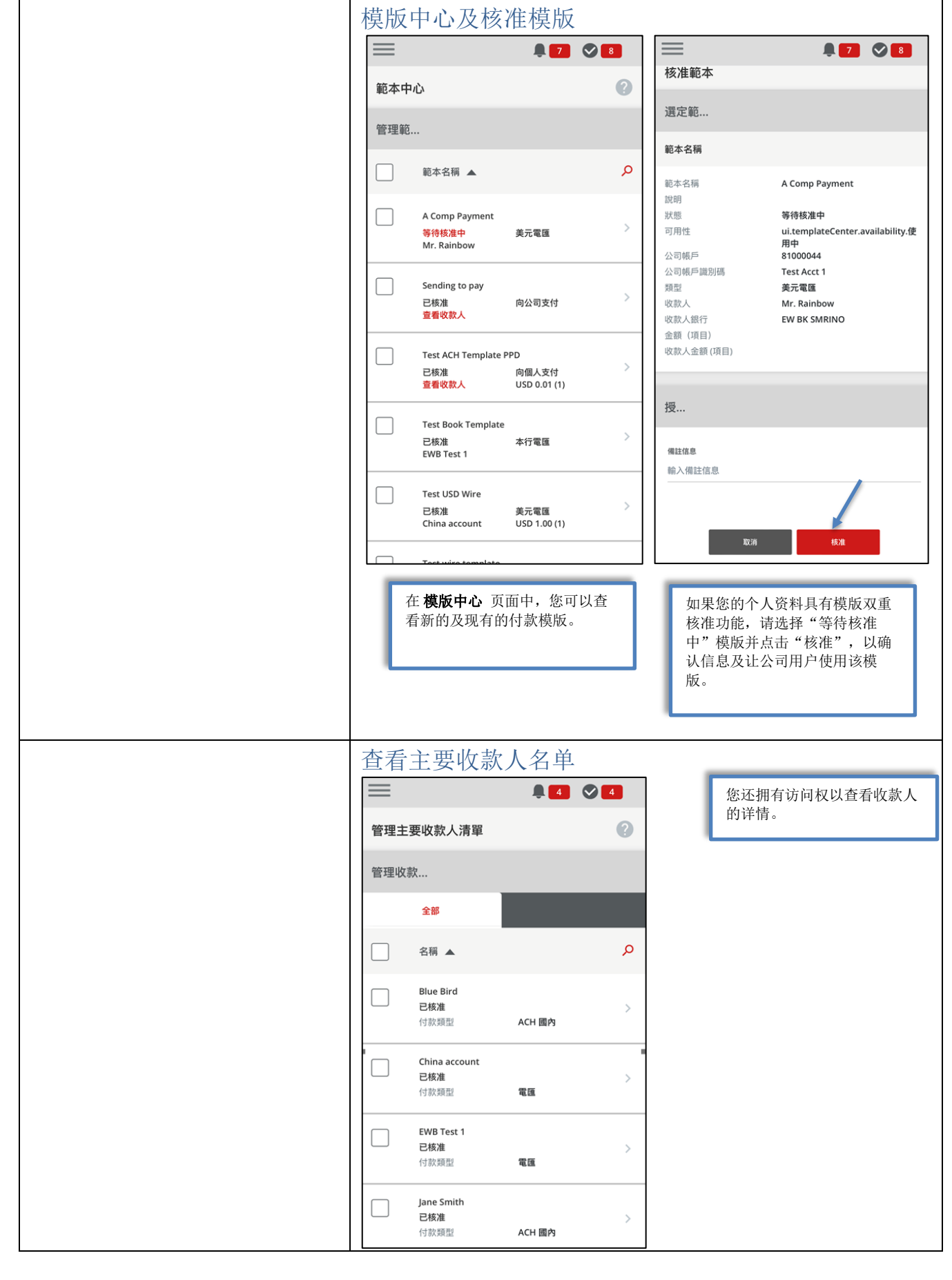

#### <span id="page-8-0"></span>转账

获授权用户可以使用手机 App 来创建和核准转账。

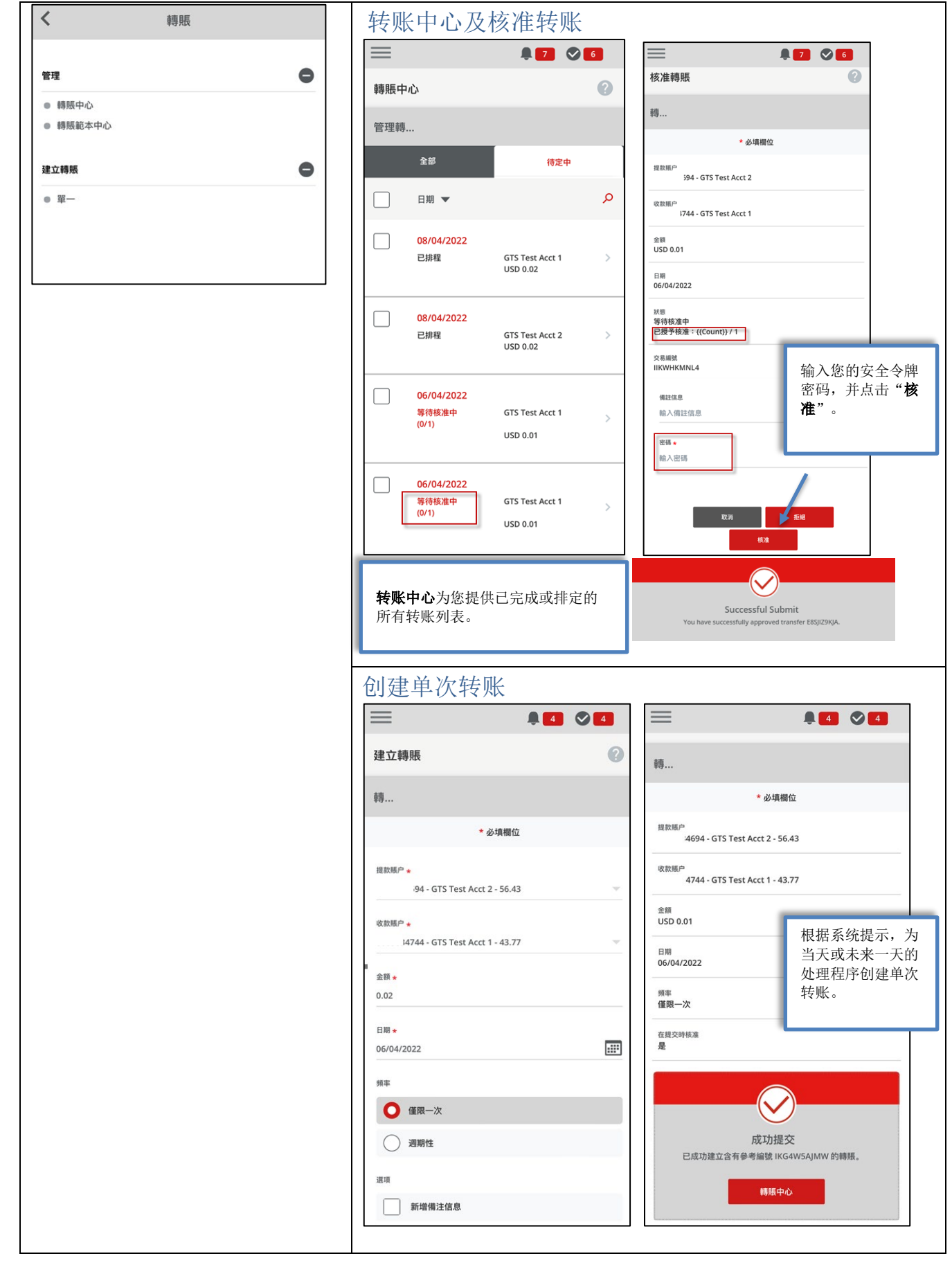

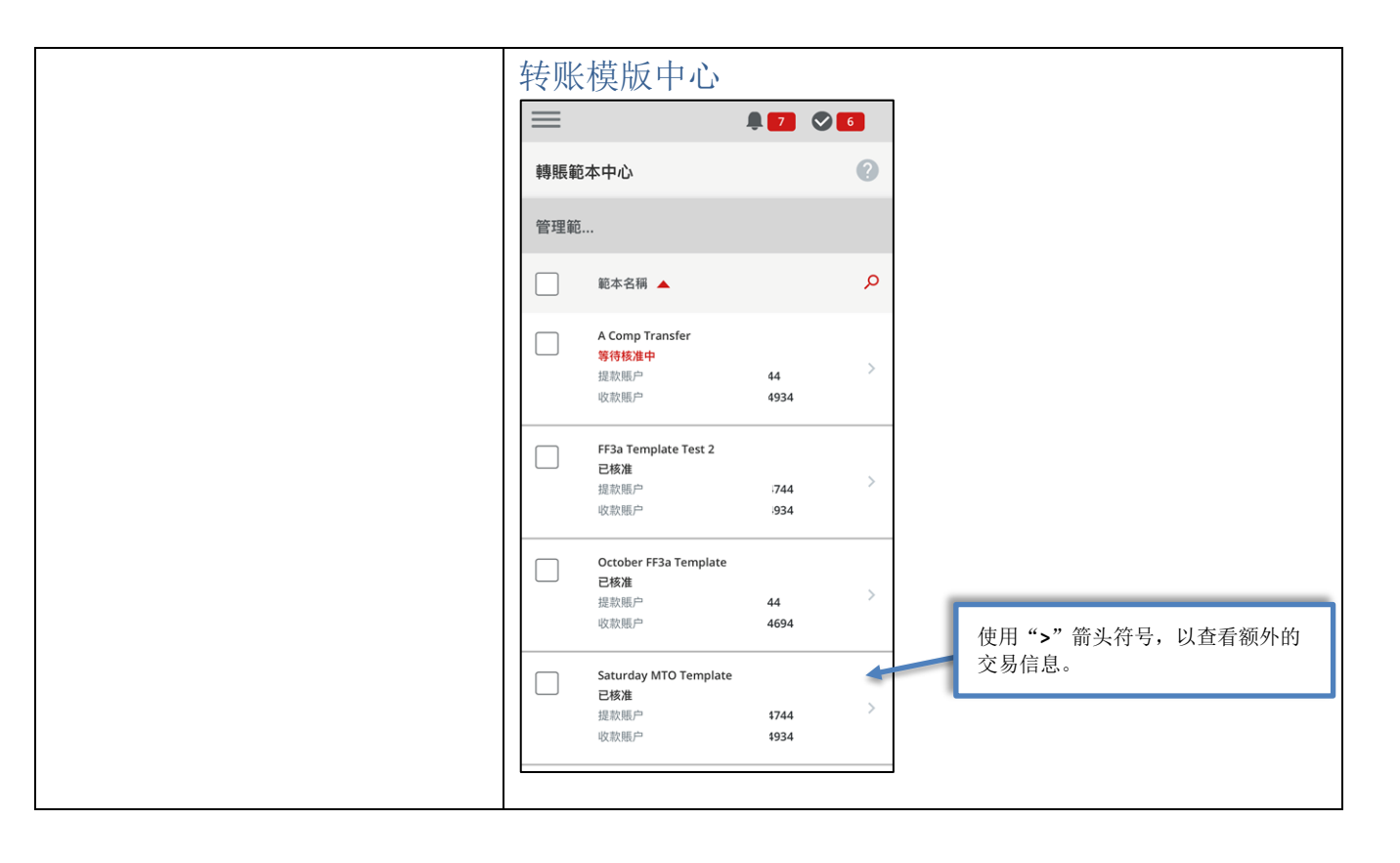

#### <span id="page-9-0"></span>支票服务

获授权用户可使用手机 App 来查看支票图片,以及创建停止付款请求。

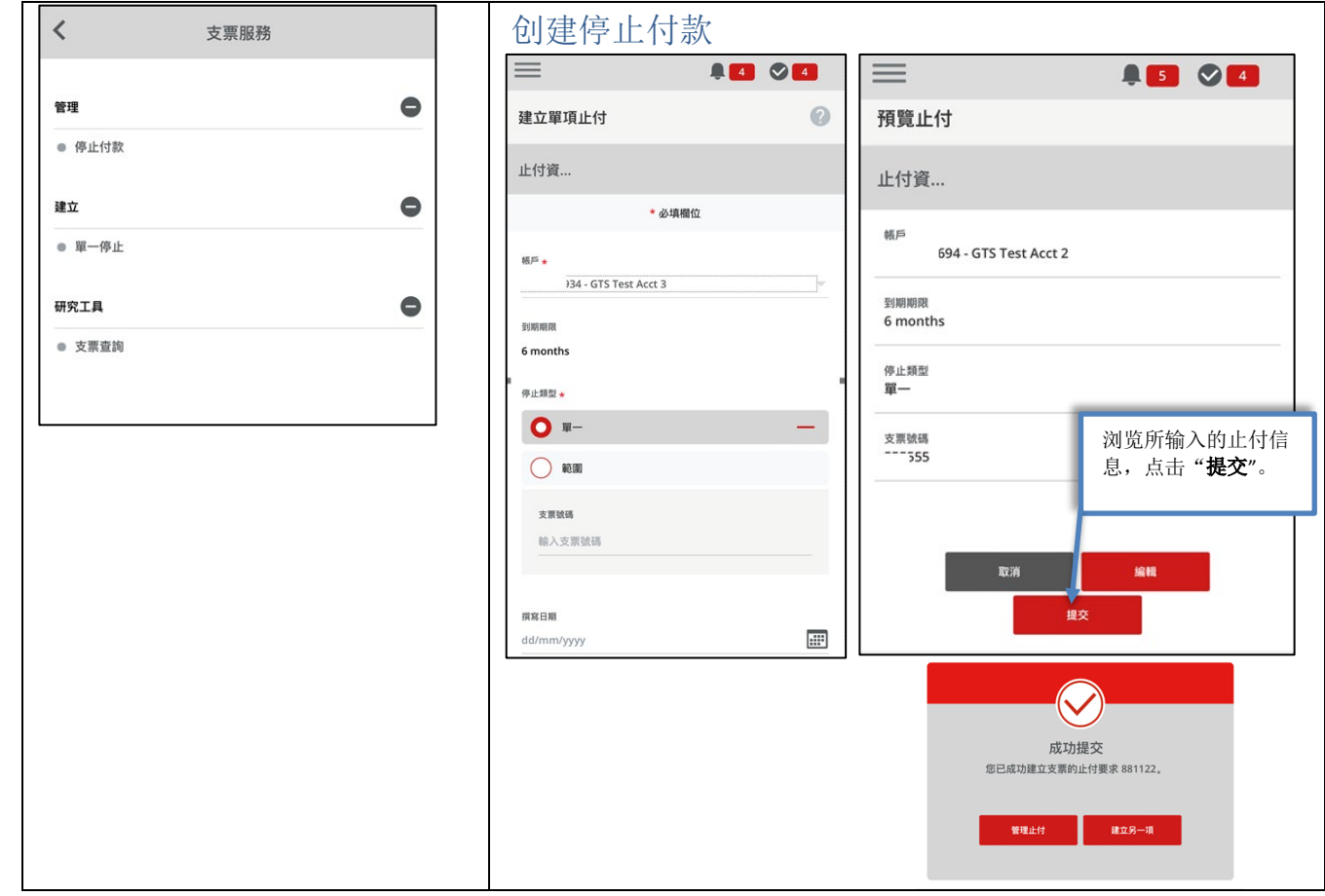

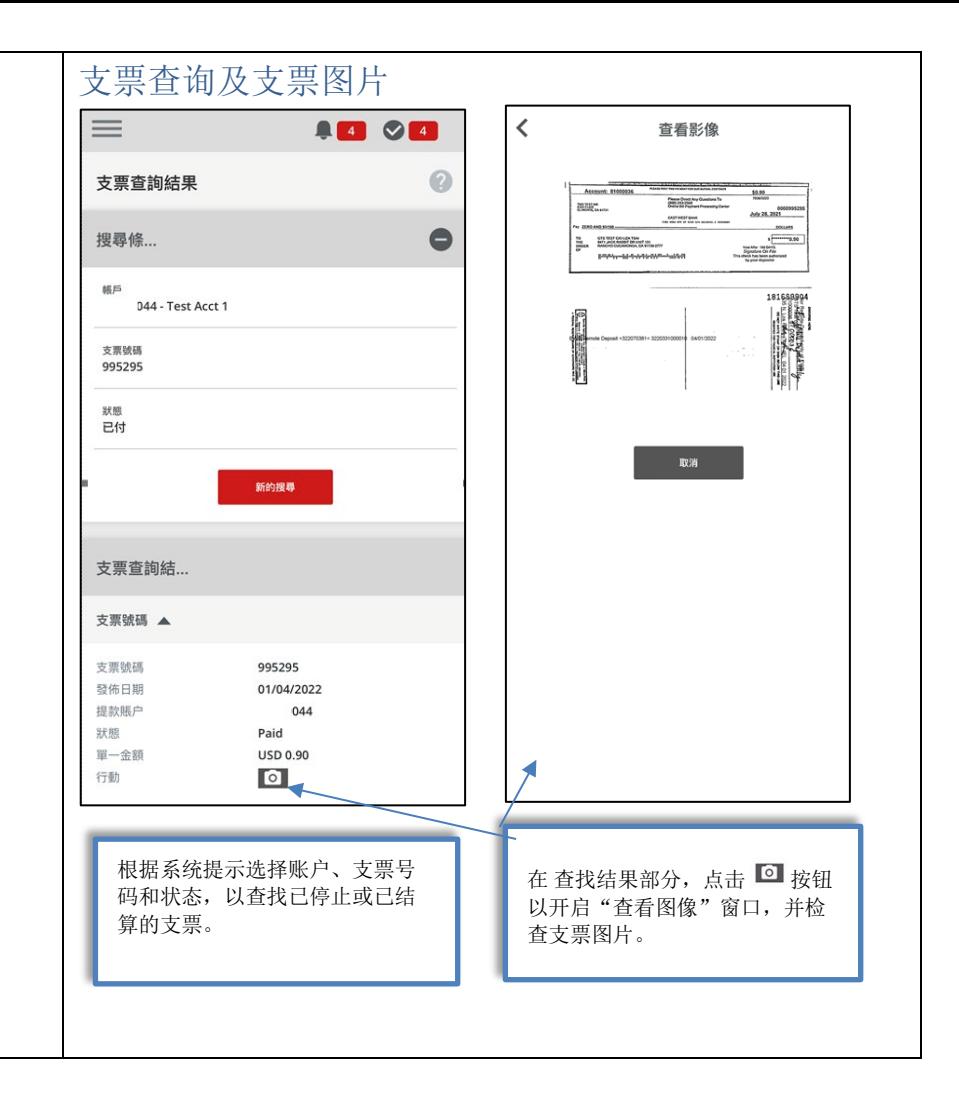

### <span id="page-10-0"></span>支付账单

使用移动 App 来创建和排定账单付款。获授权用户可快速核准已排定的付款。

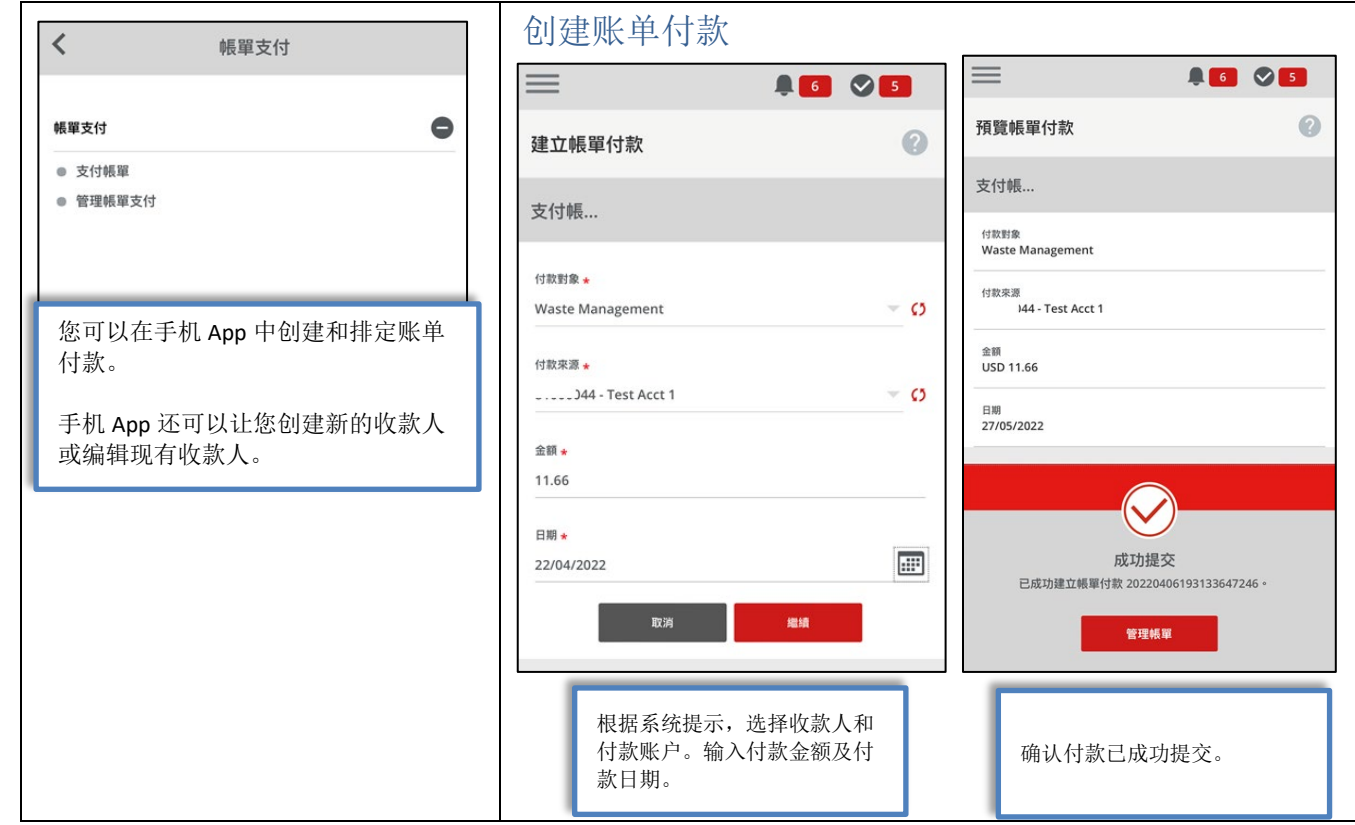

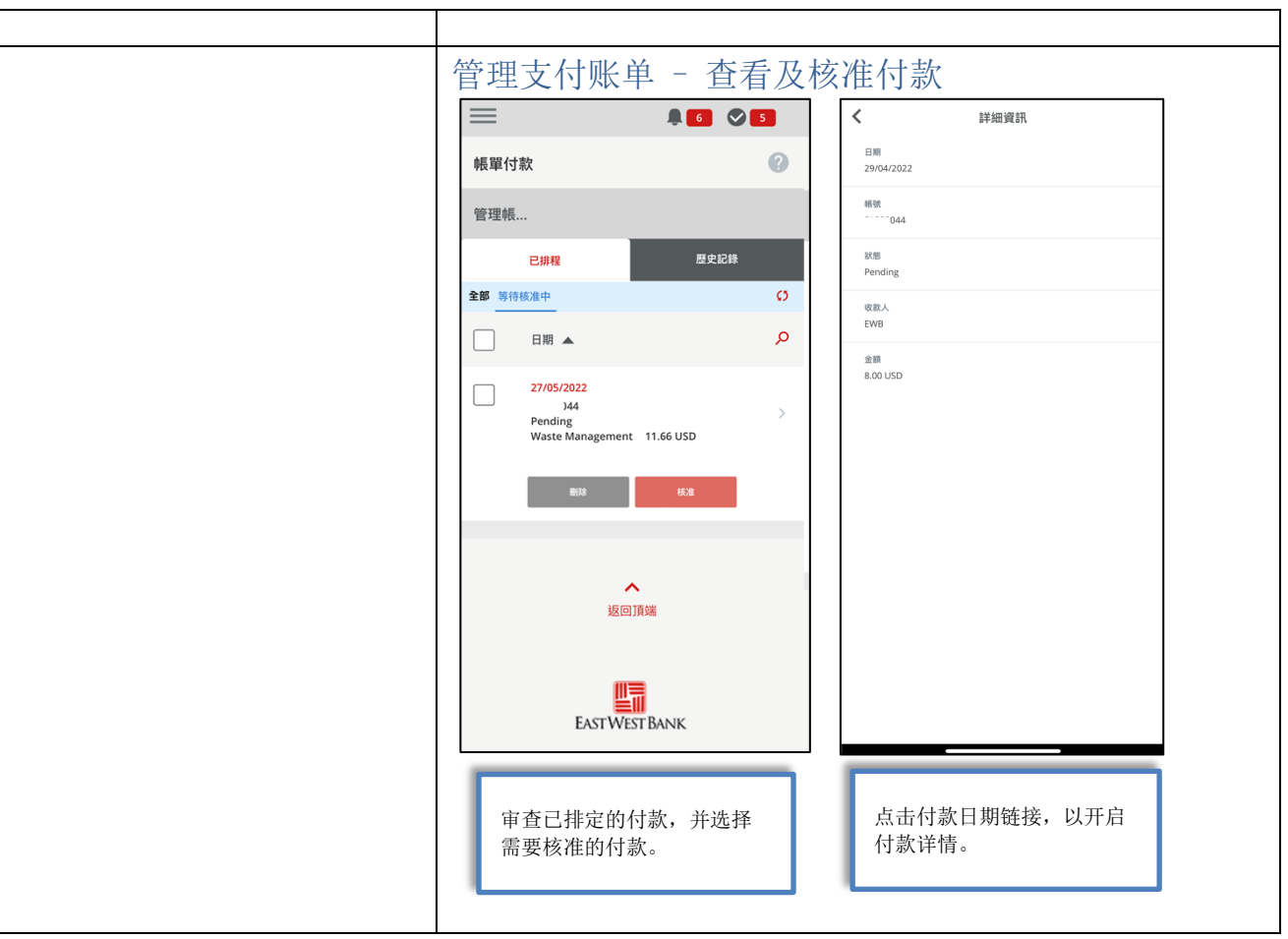

#### <span id="page-11-0"></span>用户管理

查看用户权利,以及核准新的用户或编辑用户档案。 您还可以使用重设密码功能重设用户密码。

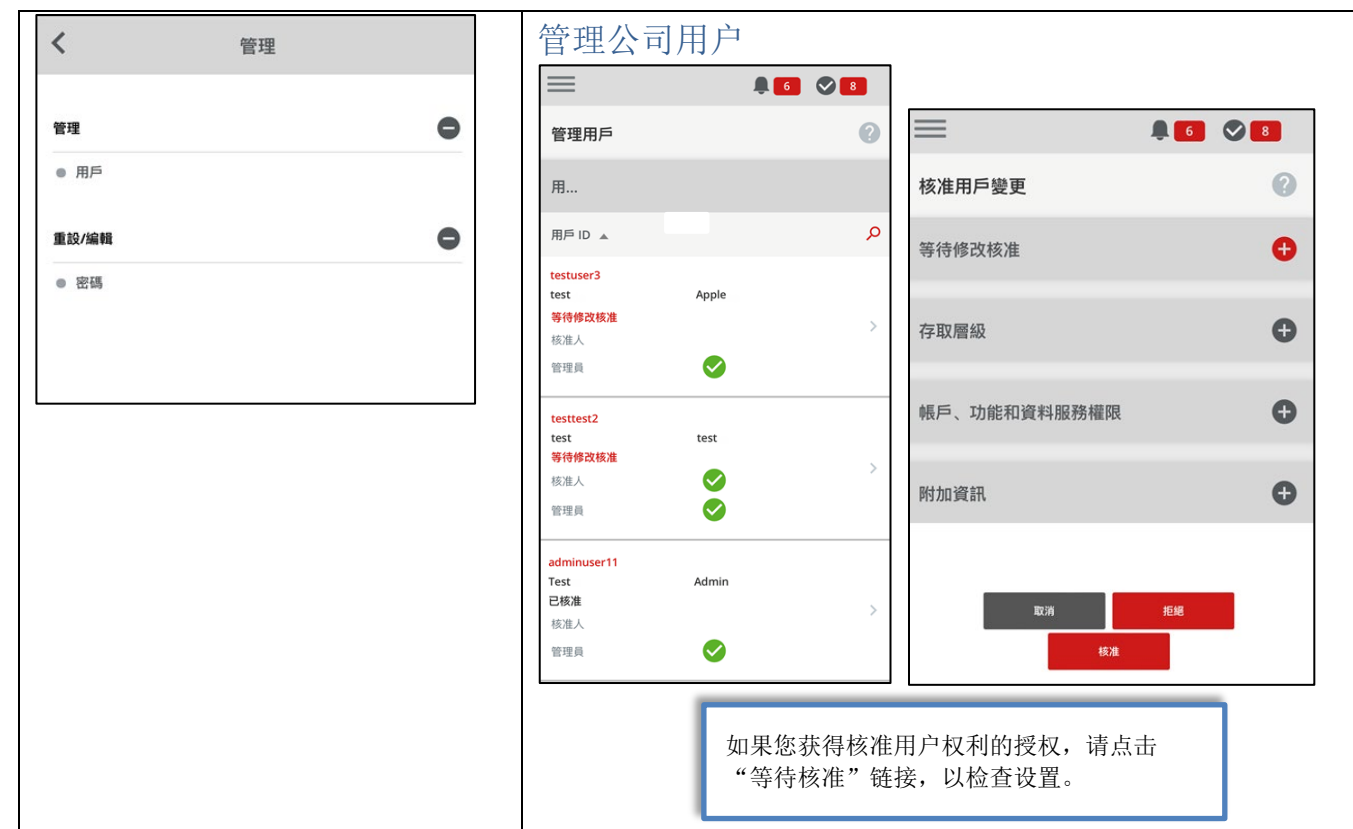

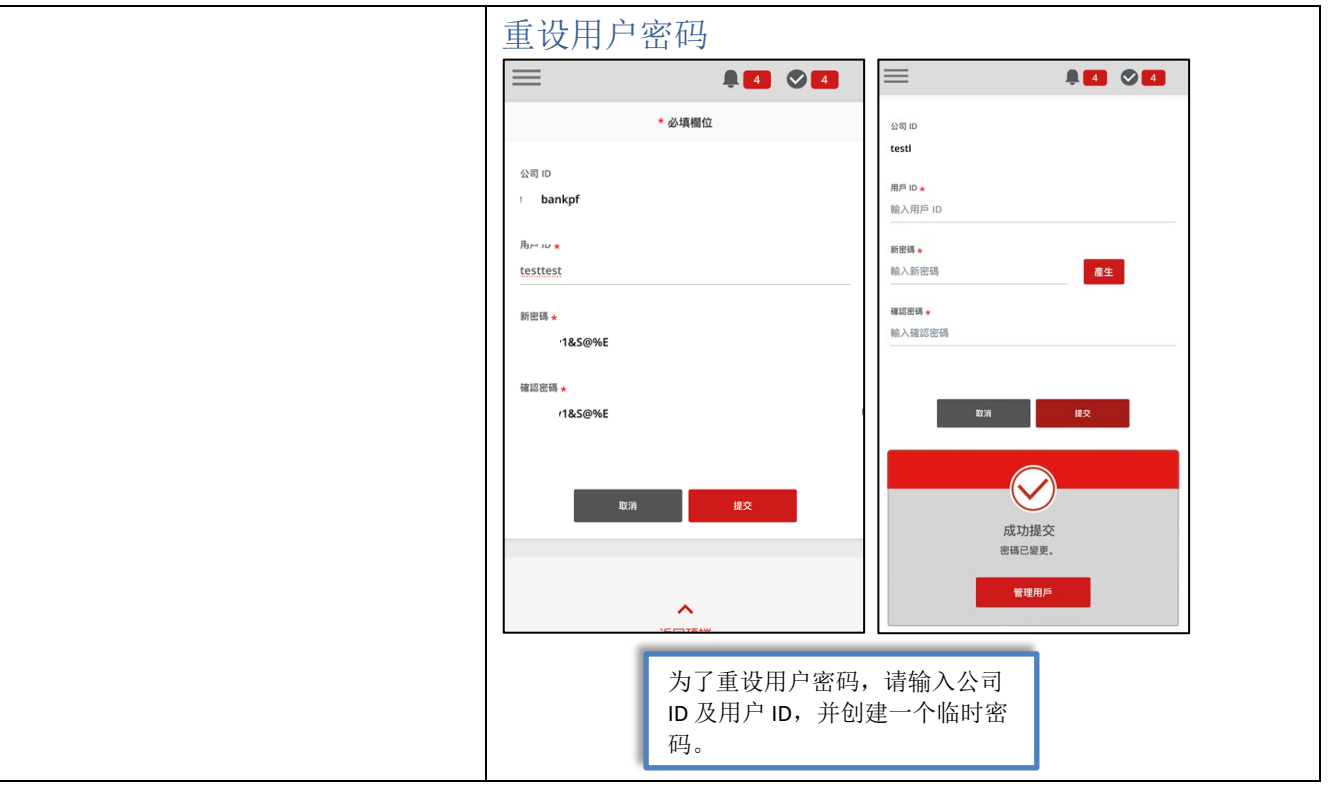

# 其他仪表板小工具

<span id="page-12-0"></span>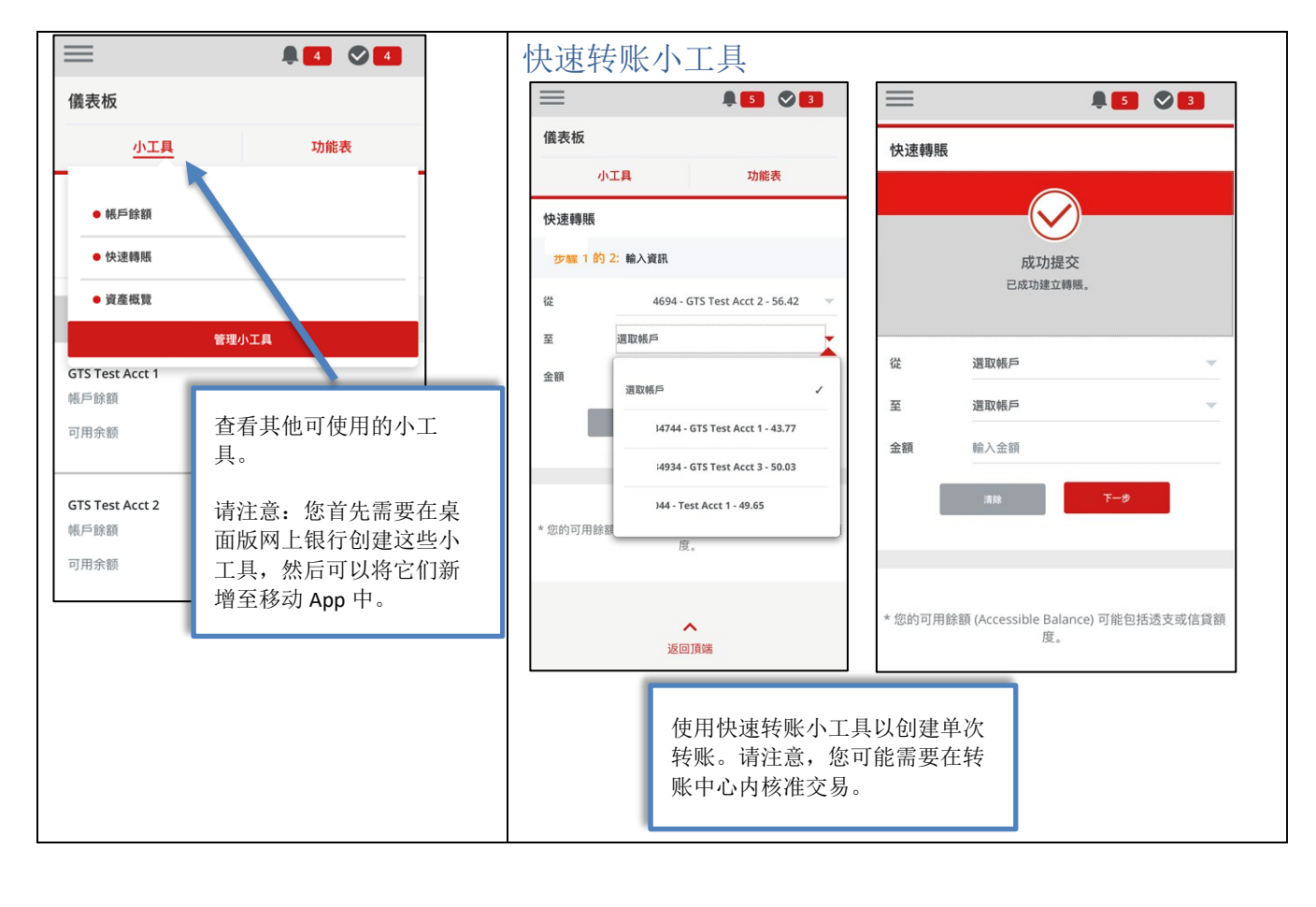

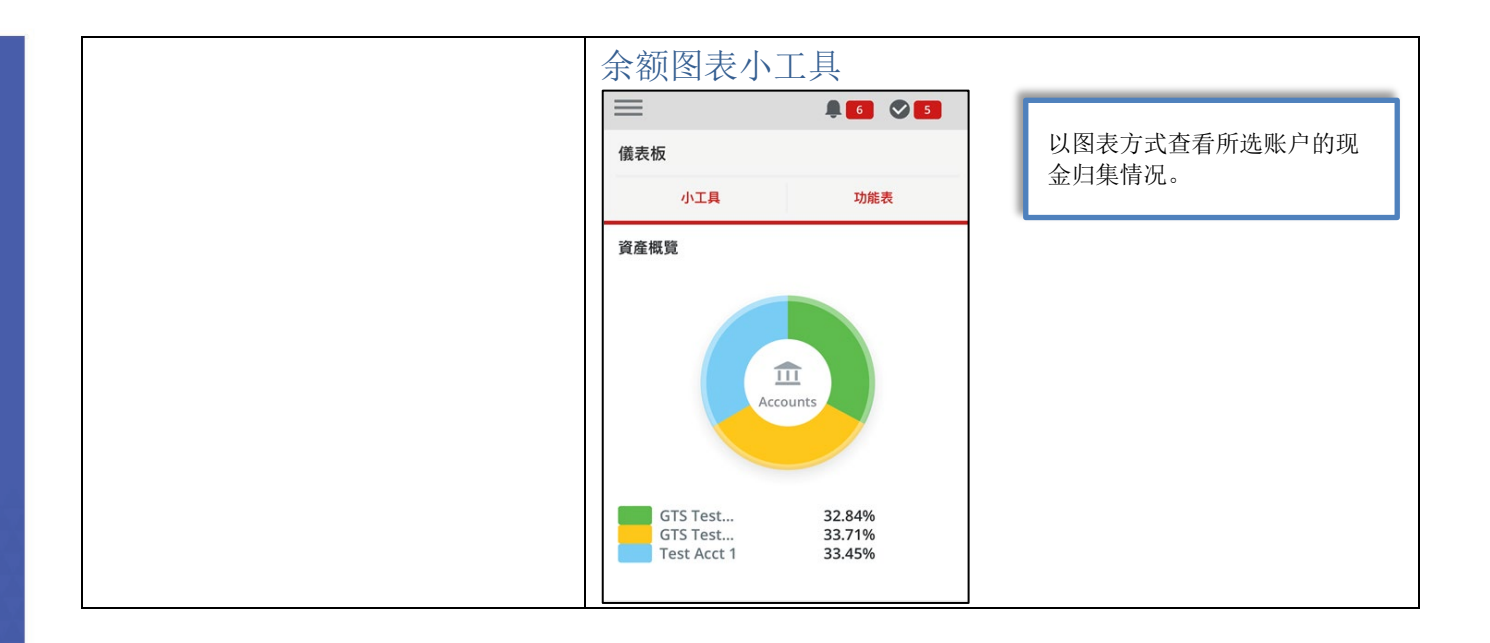

## <span id="page-13-0"></span>手机 App 功能

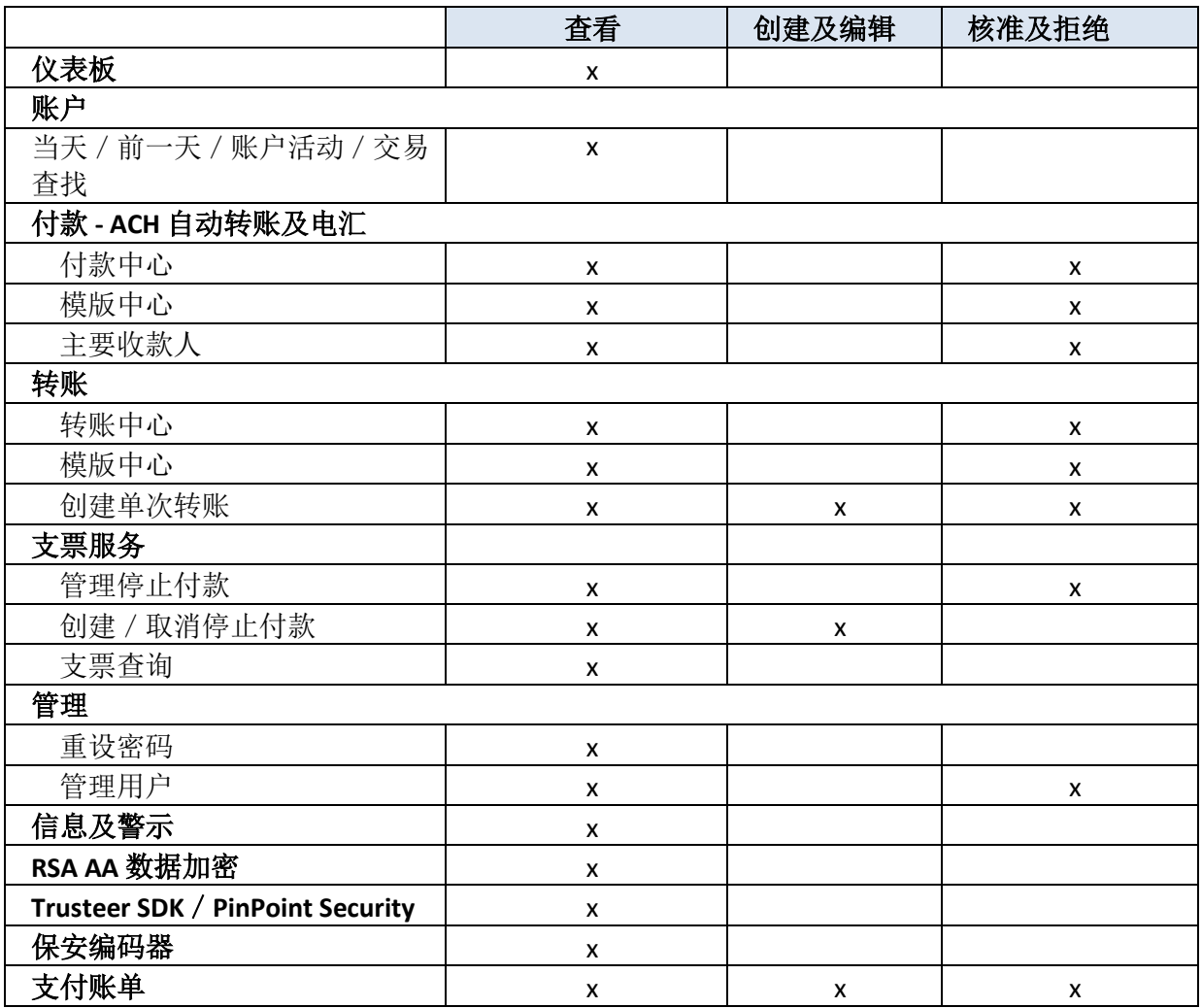

\*可选功能,如有任何问题,请与我们联系。

如需了解更多有关华美商桥<sup>®</sup> Premier(*business*Bridge® Premier)的信息,包括主要功能方面的教程说明,请前往 <https://www.eastwestbank.com/es/small-mid-size-businesses/training-center> 浏览企业培训中心。

#### <span id="page-14-0"></span>保安编码器核准

假如您有权授权付款,您将会要求使用保安编码器来核准交易。您可以使用通过网上银行设置的保安编码器在您的 手机 APP 中来核准付款。

## <span id="page-14-1"></span>激活保安编码器 App

.

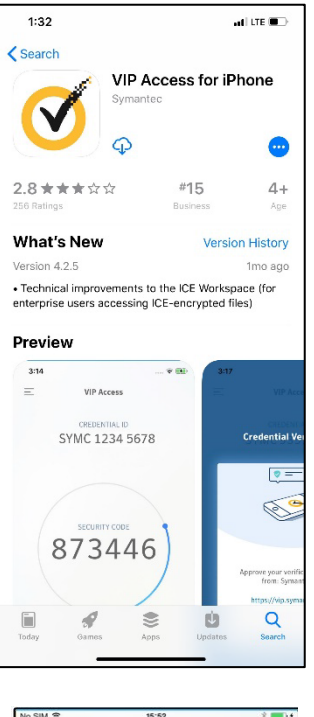

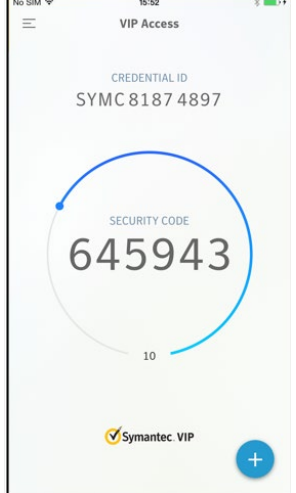

在移动设备的获授权 App 商店中,查找"**VIP Access**"并下载。在查找及下载 应程序的过程中,可能会因您所使用的移动设备而有所不同。

此处所提供的是 *Apple App Store* 中 *App* 的示例图片,此图片可能会定期更 新,并且会因您所使用的设备而有所不同。